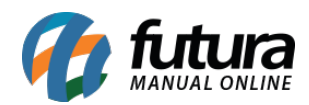

Através do sistema *PDV* é possível realizar vendas utilizando carnê e imprimi-las na mini impressora.

Para realizar a emissão do mesmo é necessário configurar o carnê no ponto de venda, conforme exemplo abaixo:

## **1º Processo: Configuração**

## **Atalho:** *Alt + G*

Acesse o sistema *PDV*, insira o comando acima e a tela de configuração do terminal será aberta, conforme exemplo abaixo:

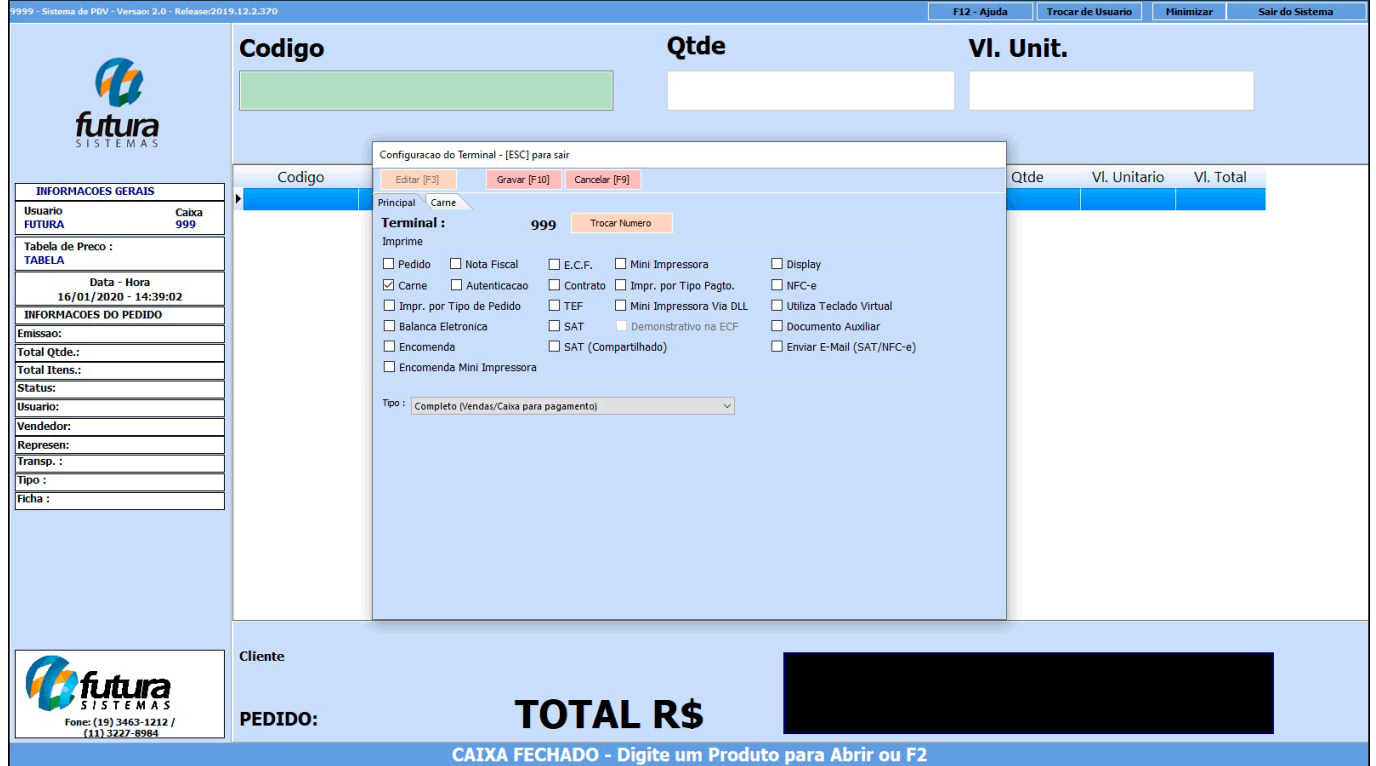

Selecione a opção *Carnê*, em seguida clique na aba que foi criada e selecione a impressora em que será impresso os carnês, conforme exemplo abaixo:

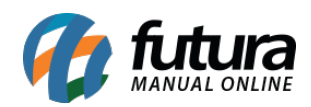

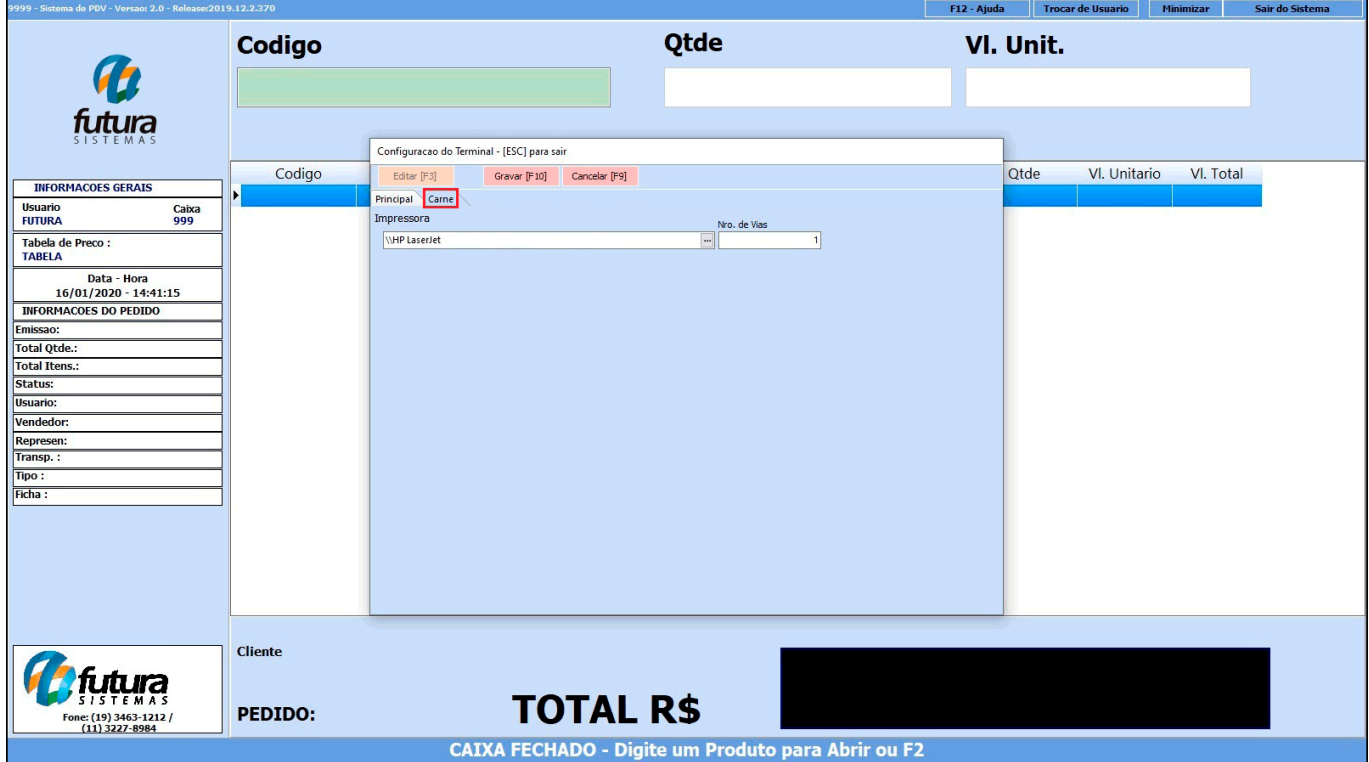

## **2º Processo: Venda**

## **Caminho:** *Alt + N*

Parar gerar o carnê é necessário indicar um cliente acessando comando acima, caso não tenha o cliente cadastrado no sistema, inicie um novo cadastro utilizando o atalho *Novo (F2)*, conforme exemplo abaixo:

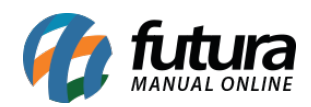

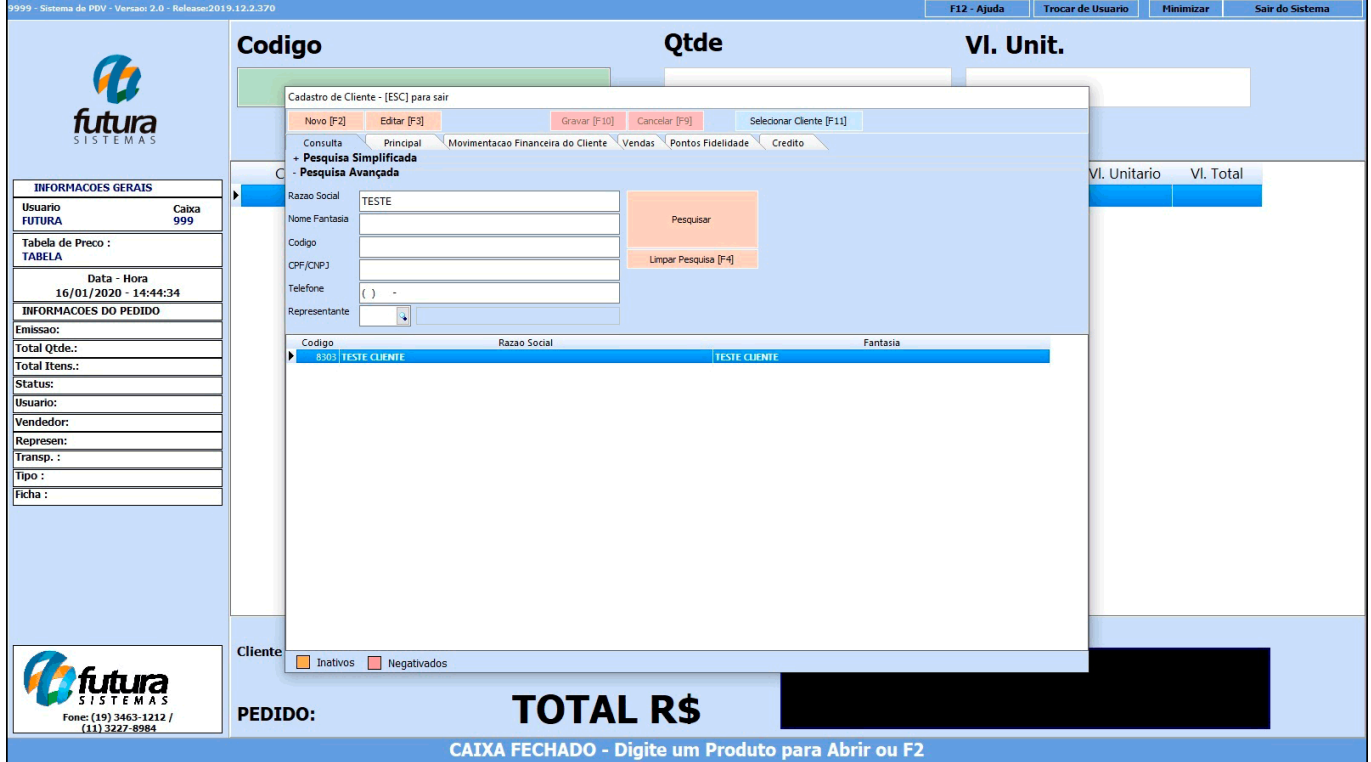

Após selecionar o cliente, insira os produtos na venda apertando o comando *F1* ou utilizando um leitor de código de barras, conforme exemplo abaixo:

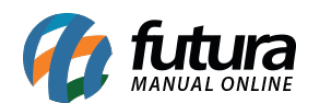

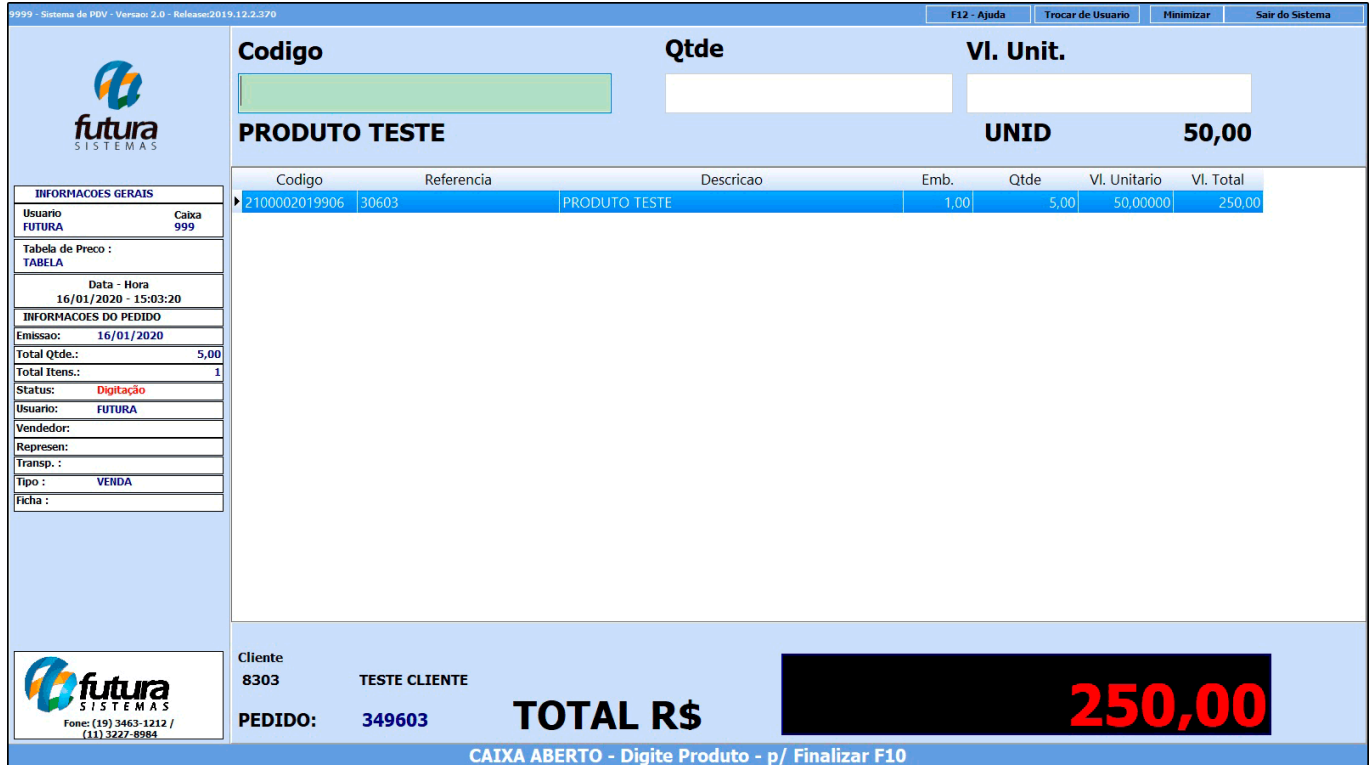

Finalize a venda utilizando o comando *F10* e indique o tipo de pagamento no atalho *F2*, para gerar o carnê selecione a opção *Fatura*, conforme exemplo abaixo:

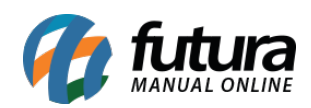

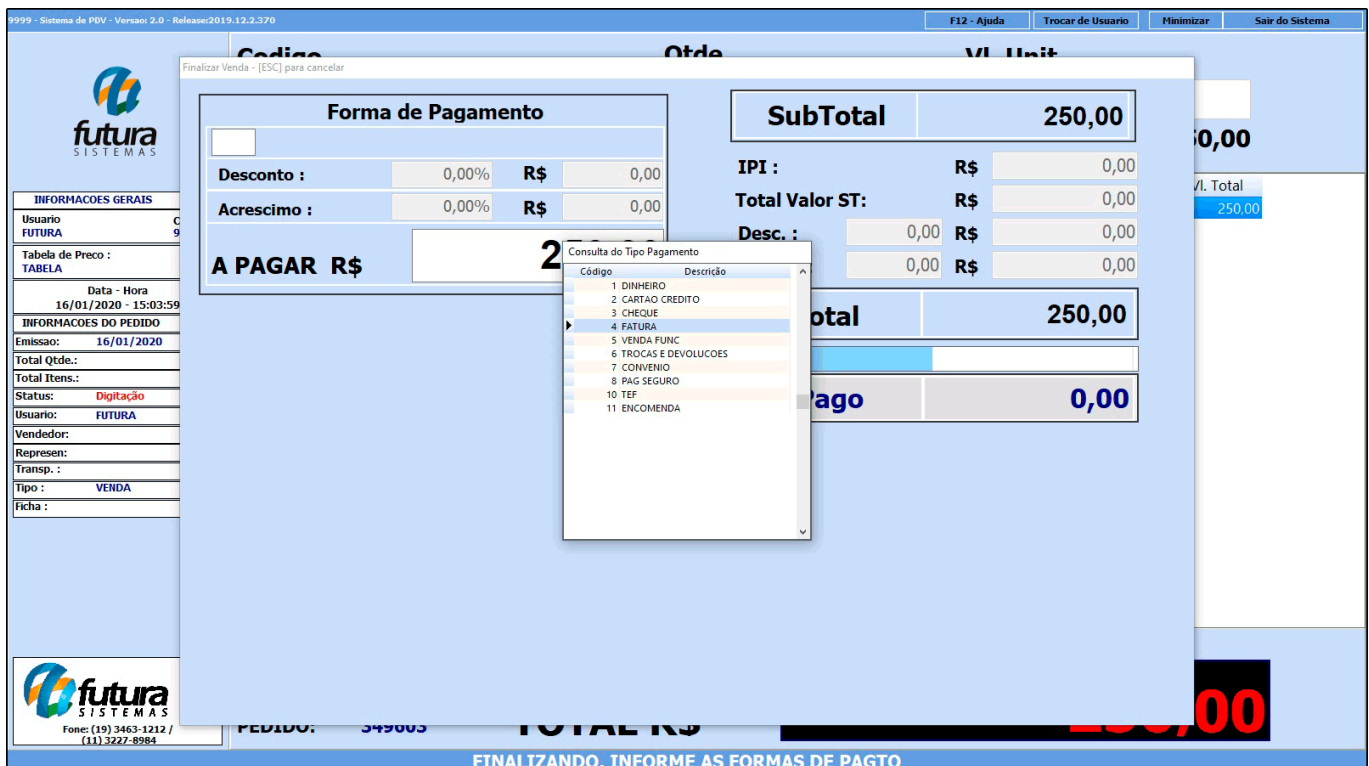

Em seguida confirme os valores e a tela *Tipo de Cobrança* será aberta para selecionar a forma de pagamento, conforme exemplo abaixo:

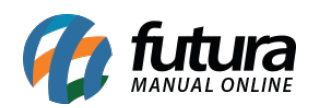

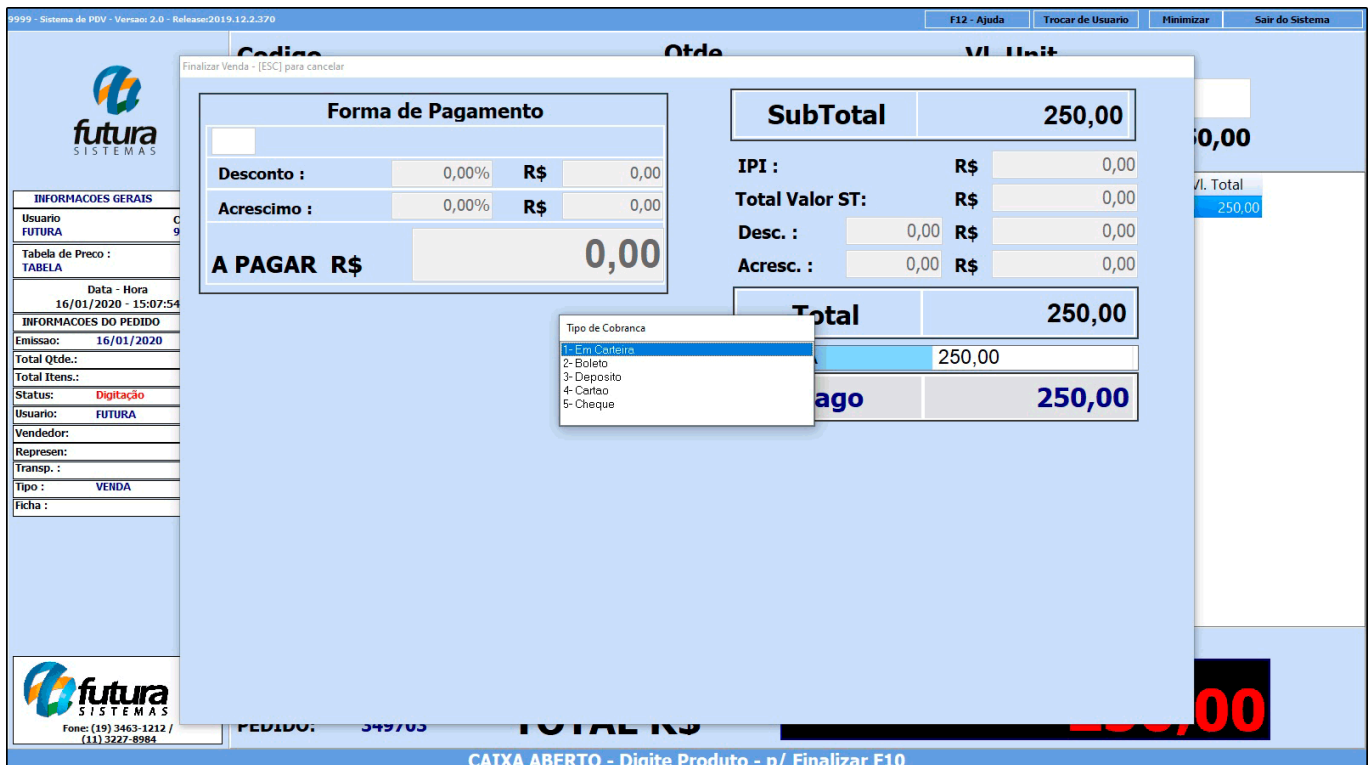

Em seguida selecione o prazo da fatura, conforme exemplo abaixo:

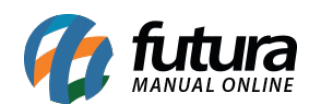

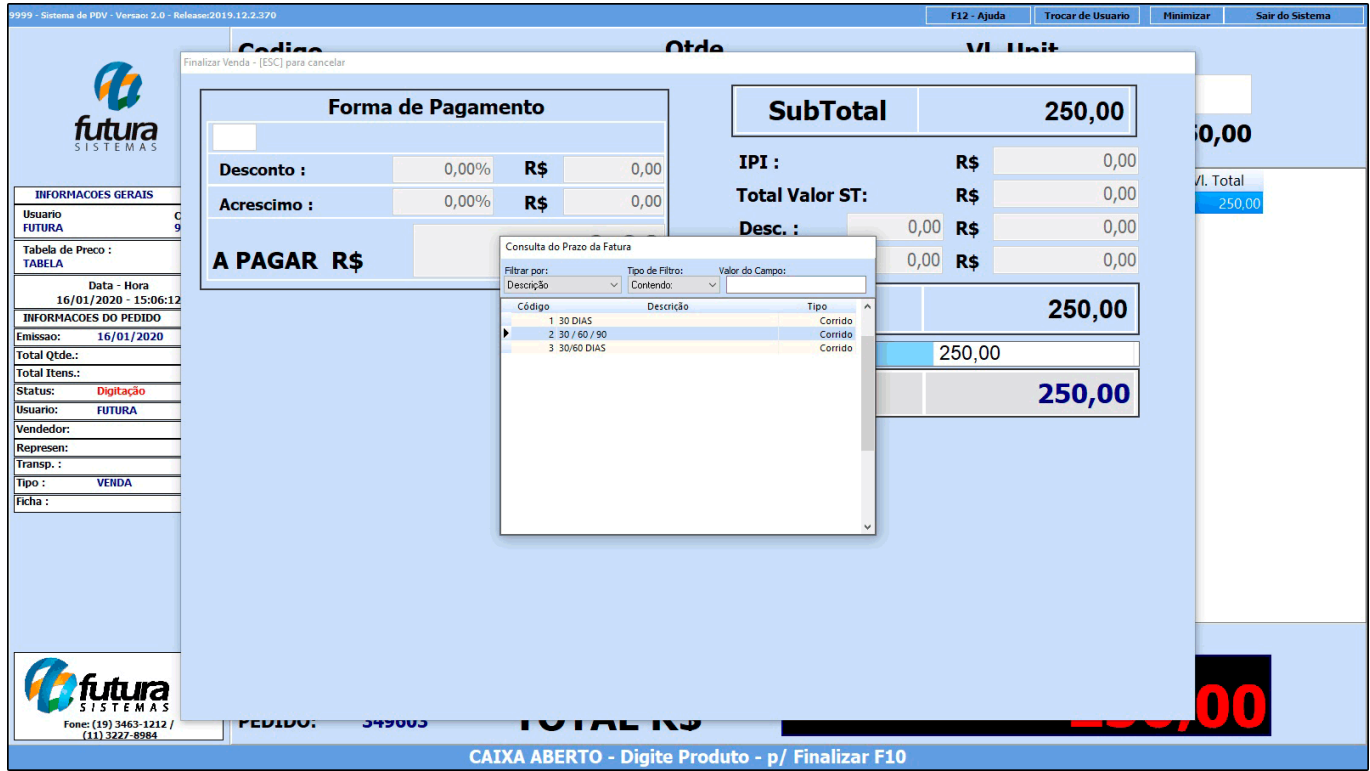

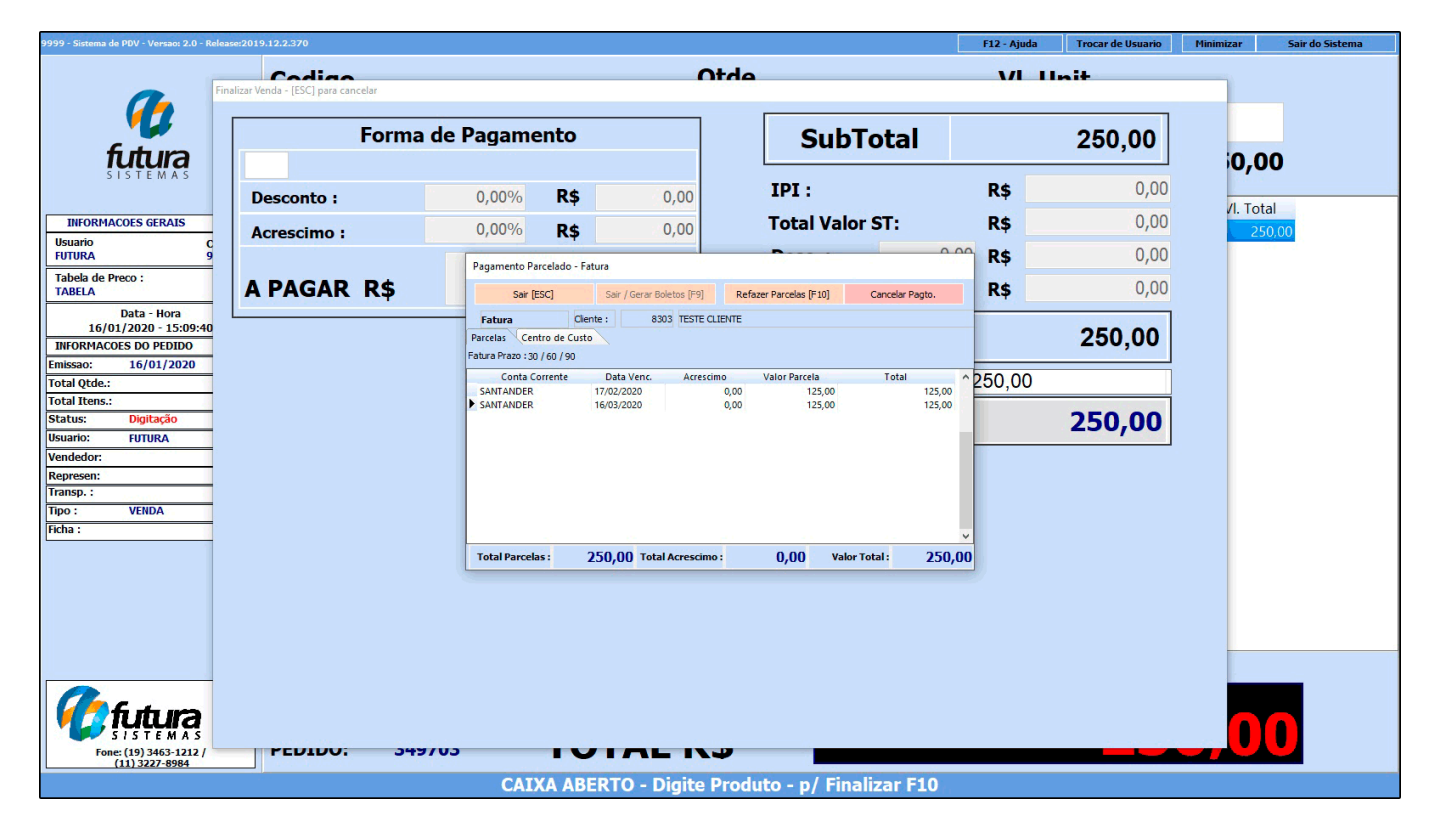

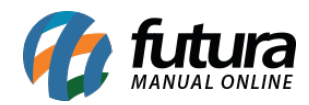

Após estes procedimentos será aberto na tela a janela de confirmação para gerar o carnê, clique no botão *SIM* e o sistema irá gerar e imprimir o mesmo.

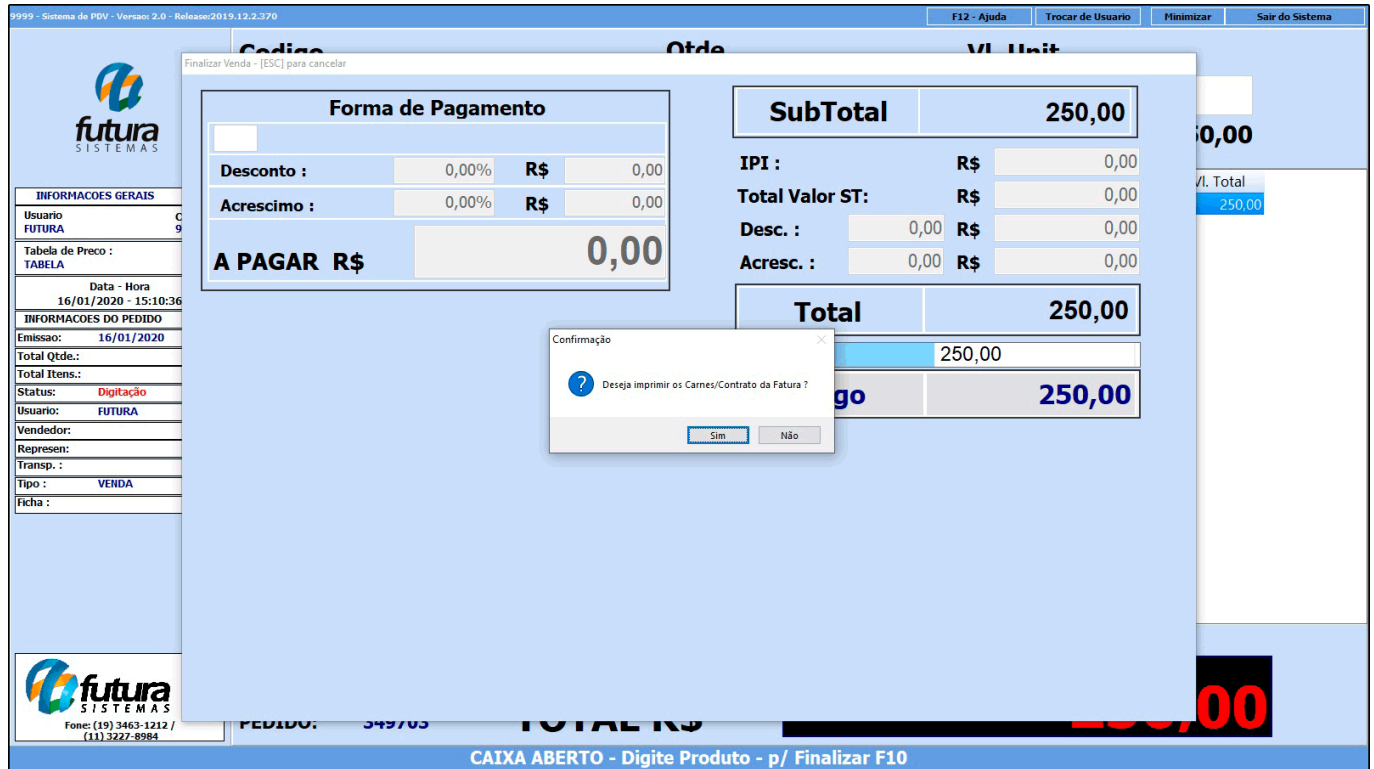

Vale lembrar que dentro o *ERP Futura Server* é possível definir um layout para a impressão dos carnês através do caminho *Configurações > Parâmetros por Empresa > Aba Configurações > Aba Impressos*

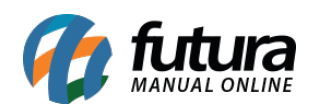

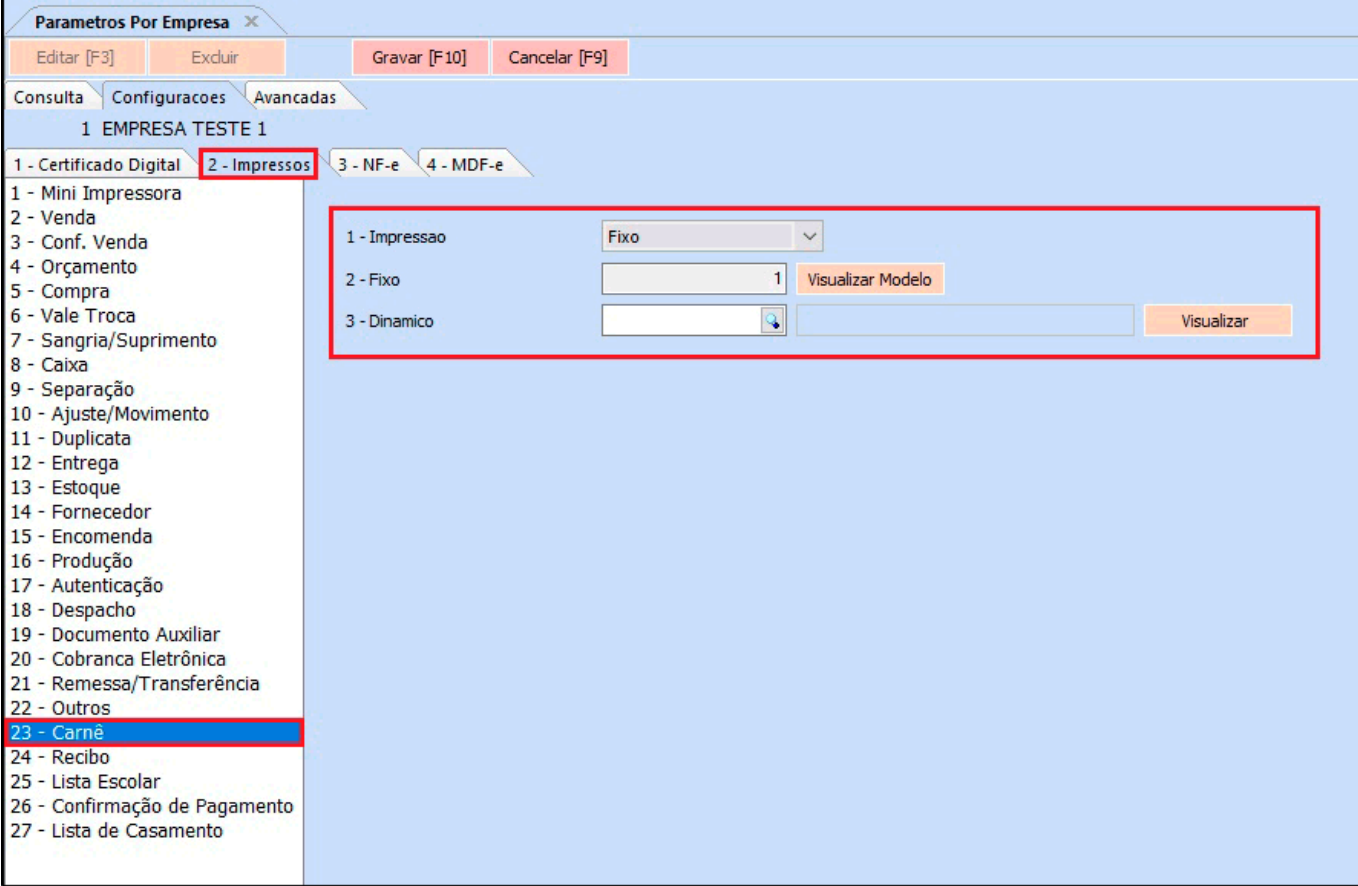

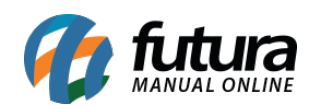

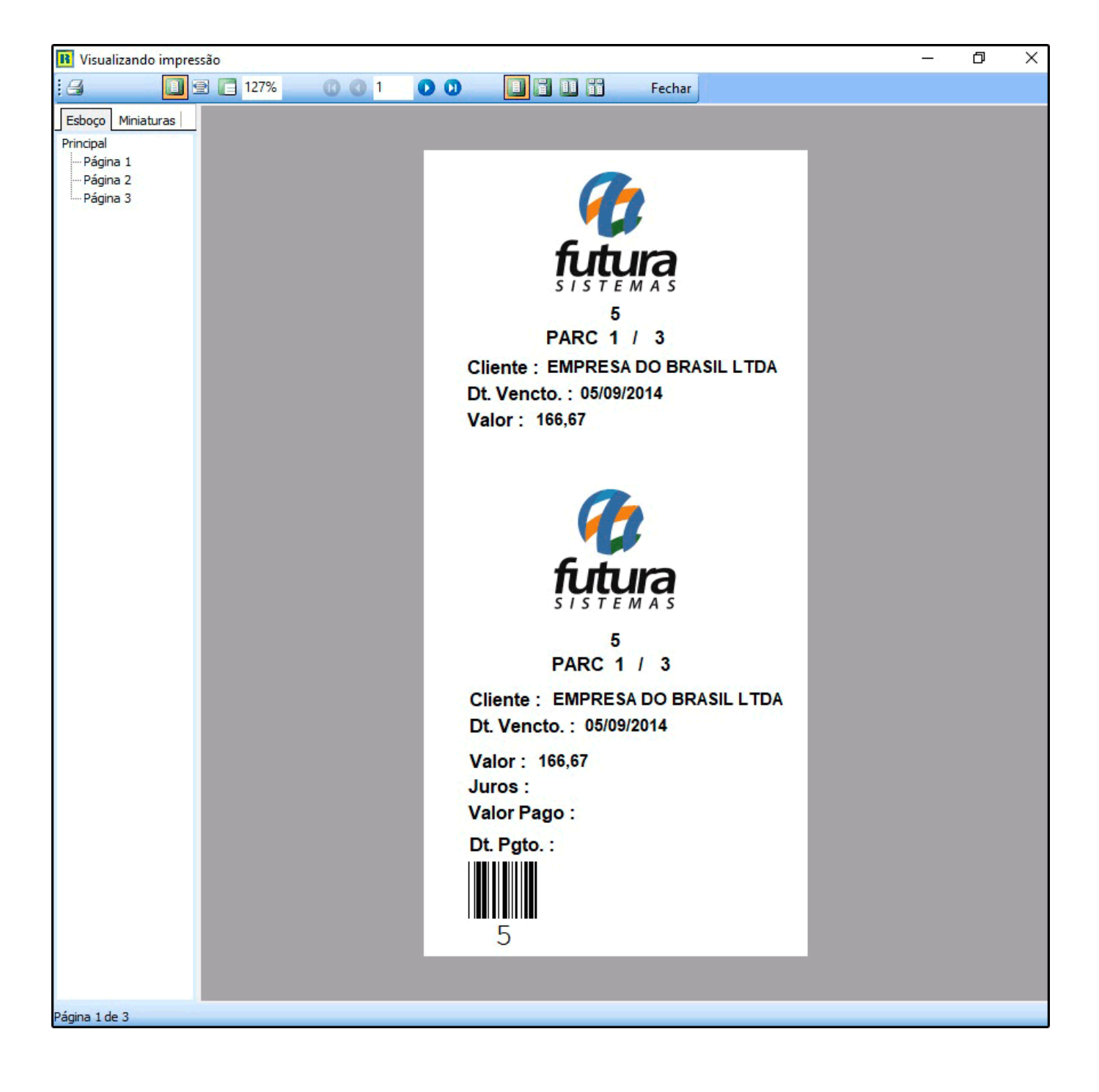